# **Quick Install Guide**

# **ShareCenter® 2-Bay Network Storage**

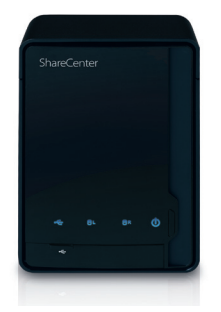

Thank you for purchasing the ShareCenter® 2-Bay Network Storage. Follow the easy steps in this guide to properly set up your storage device. Please verify that all the package contents listed below are available.

### **DNS-320**

If any of the above items are missing, please contact your reseller.

Telephone: (800) 361-5265 Internet: http://support.dlink.ca

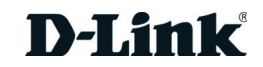

# **Technical Support**

- Computer with: 1GHz processor/512 MB RAM/200 MB available disk space/ CD ROM drive
- Internet Explorer version 6.0 or Mozilla Firefox 1.0 and above
- 3.5" SATA Hard Drive(s)
- Windows® 7, Vista®, or XP (with Service Pack 2)

Having trouble installing your new product? D-Link's website contains the latest user documentation and software updates for D-Link products. U.S. and Canadian customers can contact D-Link Technical Support through our website or by phone.

#### **United States**

Telephone: (877) 453-5465 Internet: http://support.dlink.com

#### **Canada**

# **What This Product Does**

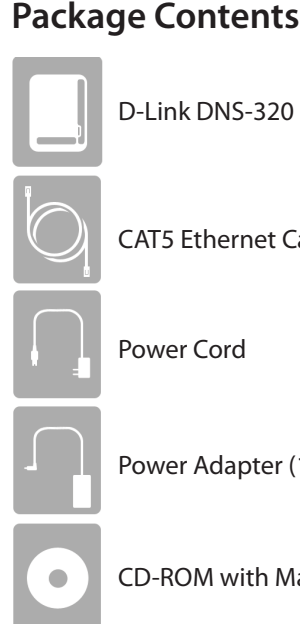

# **System Requirements**

D-Link DNS-320 ShareCenter® 2-Bay Network Storage

CAT5 Ethernet Cable

Power Cord

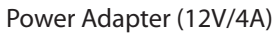

CD-ROM with Manual and Software

*Note: Please see the manual for software installation.* 

The D-Link DNS-320 ShareCenter® 2-Bay Network Storage shares your documents, photos, music, and videos across the network and on the Internet so family members, friends, or employees can access them. This ShareCenter can hold two 3.5" SATA hard drives and is able to create a central network point for backing up valuable files.

The Setup Wizard on the CD-ROM will give you step-by-step instructions how to connect, install , and configure your DNS-320.

#### **Step 1:**

Insert the supplied CD-ROM into your computer. When the autorun screen appears, click **ShareCenter Setup Wizard**.

#### **Step 2:**

Follow the on-screen instructions. Once complete you can log into the DNS-320 for advanced configuration.

# **Installation - Windows Only**

# **Installation - Non-Windows/Manual Installation**

For Mac or Linux users, or for manual installation, follow the steps below:

#### **Step 1:**

Remove the top cover of your device by moving the cover lock located on the back of your device and moving the cover lock to the right.

# **Step 2:**

While holding the cover lock, slide the top cover backwards. After sliding the top cover backwards, lift the top cover up to remove it.

#### **Step 3:**

Insert a 3.5" SATA hard drive into an available drive bay. Then, re-attach the top cover.

#### **Step 4:**

Connect an Ethernet cable to the available Ethernet port. This cable should connect the ShareCenter® 2-Bay Network Storage to your local network via a router or switch, or directly to a computer for configuration.

#### **Step 5:**

Connect the power adapter to the power receptor.

#### **Step 6:**

Open a web browser and enter the IP address of the DNS-320 to access the Web UI. If you have a DHCP-enabled router or server on your network, you may need to check the DHCP table to see what IP address the DNS-320 was

assigned.

**Note:** The computer used to access the ShareCenter® web-based configuration manager must be on the same subnet as the ShareCenter®. If your network is using a DHCP server and the computer receives IP settings from the DHCP server, the ShareCenter® will automatically be in the same subnet.

©2011 D-Link Corporation/D-Link Systems, Inc. All rights reserved. D-Link, the D-Link logo, D-Link Green, the D-Link Green logo, ShareCenter, and the D-Link RoHS logo are trademarks or registered trademarks of D-Link Corporation or its subsidiaries in the United States and/or other countries. Other trademarks or registered trademarks are the property of their respective owners.

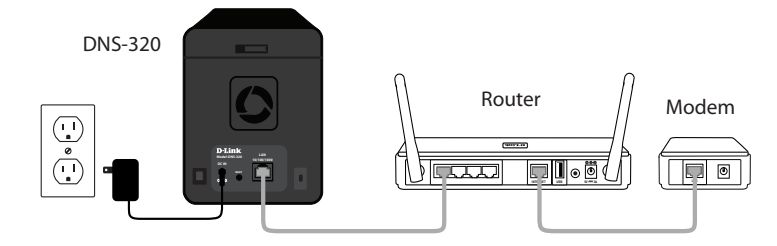

# **Guide d'installation rapide**

# **Boîtier de stockage réseau à 2 baies ShareCenter®**

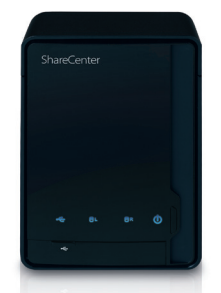

Merci d'avoir acheté le boîtier de stockage réseau à 2 baies ShareCenter®. Suivez les étapes simples de ce guide pour configurer correctement votre périphérique de stockage. Veuillez vérifier que tous les éléments répertoriés ci-dessous sont bien présents dans la boîte.

# **DNS-320**

Contactez votre revendeur s'il manque l'un des éléments ci-dessus.

# **Assistance technique**

Vous avez des difficultés à installer votre nouveau produit ? Le site Web de D-Link contient la toute dernière documentation utilisateur et les mises à jour logicielles des produits D-Link. Les clients américains et canadiens peuvent contacter l'assistance technique de D-Link par le biais de notre site Web ou par téléphone.

# **États-Unis**

Téléphone : (877) 453-5465 Internet : http://support.dlink.com

#### **Canada**

Téléphone : (800) 361-5265

Internet : http://support.dlink.ca

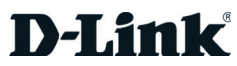

# **Caractéristiques du produit**

# **Contenu de la boîte**

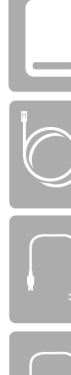

# **Configuration système requise**

Boîtier de stockage réseau à 2 baies ShareCenter® D-Link DNS-320

Câble Ethernet CAT5

Cordon d'alimentation

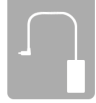

Adaptateur secteur (12 V ; 4 A)

CD-ROM avec manuel et logiciel

- Ordinateur avec : processeur de 1 GHz / 512 Mo de RAM / 200 Mo d'espace disque disponible / lecteur de CD-ROM
- Internet Explorer 6.0 ou Mozilla Firefox 1.0 et versions ultérieures
- Disque(s) dur(s) SATA de 3,5 pouces
- Windows® 7, Vista® ou XP (avec Service Pack 2)

*Remarque : Veuillez consulter le manuel d'installation du logiciel.* 

Le boîtier de stockage réseau à 2 baies ShareCenter® DNS-320 D-Link vous permet de partager vos documents, photos, musiques et vidéos sur le réseau et Internet. Votre famille, vos amis, voire vos employés peuvent ainsi y accéder. Ce ShareCenter, qui peut contenir deux disques durs SATA 3,5 pouces, est capable de créer un point de réseau central pour sauvegarder vos fichiers de valeur.

L'assistant de configuration du CD-ROM vous fournit des instructions étape par étape pour connecter, installer et configurer votre DNS-320.

# **Étape 1 :**

Insérez le CD-ROM fourni dans votre ordinateur. Quand l'écran d'exécution automatique apparaît, cliquez sur **ShareCenter Setup Wizard** (Assistant de configuration du ShareCenter).

# **Étape 2 :**

Suivez les instructions à l'écran. Ensuite, vous pouvez vous connecter au DNS-320 pour procéder à la configuration avancée.

# **Installation - Windows uniquement**

# **Installation - Autres systèmes que Windows/Installation manuelle**

Pour les utilisateurs de Mac ou Linux, ou pour réaliser une installation manuelle, procédez comme suit :

### **Étape 1 :**

Retirez le couvercle supérieur du périphérique en déplaçant son verrou, situé à l'arrière du périphérique, vers la droite.

### **Étape 2 :**

Tout en tenant le verrou du couvercle, faites glisser le couvercle supérieur vers l'arrière. Ensuite, soulevez-le pour l'enlever.

#### **Étape 3 :**

Insérez un disque dur SATA de 3,5 pouces dans la baie disponible. Remettez le couvercle supérieur en place.

#### **Étape 4 :**

Branchez un câble Ethernet au port Ethernet disponible. Ce câble doit relier le boîtier de stockage réseau à 2 baies ShareCenter® à votre réseau local, via un routeur ou un commutateur, ou directement à un ordinateur pour sa configuration.

#### **Étape 5 :**

Branchez l'adaptateur secteur dans une prise de courant.

#### **Étape 6 :**

Ouvrez un navigateur Web et saisissez l'adresse IP du DNS-320 pour accéder à l'interface Web. Si un routeur ou un serveur DHCP se trouve sur votre réseau, vous devrez peut-être contrôler la table DHCP pour voir quelle adresse IP a

été attribuée au DNS-320.

**Remarque :** L'ordinateur utilisé pour accéder au gestionnaire de configuration Web du ShareCenter® doit se trouver sur le même sous-réseau que le ShareCenter®. Si le réseau utilise un serveur DHCP et que l'ordinateur reçoit des paramètres IP par serveur DHCP, le ShareCenter® sera automatiquement sur le même sous-réseau.

©2011 D-Link Corporation/D-Link Systems, Inc. Tous droits réservés. D-Link, le logo D-Link, D-Link Green, le logo D-Link Green, ShareCenter et le logo RoHS de D-Link sont des marques ou des marques déposées de D-Link Corporation ou de ses filiales aux États-Unis et/ou dans d'autres pays. Les autres marques ou marques déposées appartiennent à leurs propriétaires respectifs.

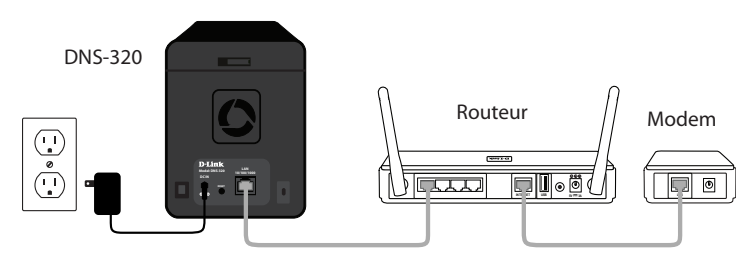